## ERROR 339 en tiempo de ejecución

## ¿Como registrar una ocx o dll?

En el mensaje de error nos aparece el nombre de un componente faltante, este puede ser por ejemplo "MSFLXGRD.OCX".

Para registrar este archivo lo que debemos hacer primero, es buscar su ubicación. Para buscar el archivo se deben seguir los siguientes pasos:

1.- Dirigirse a INICIO→BUSCAR→ARCHIVOS O CARPETAS

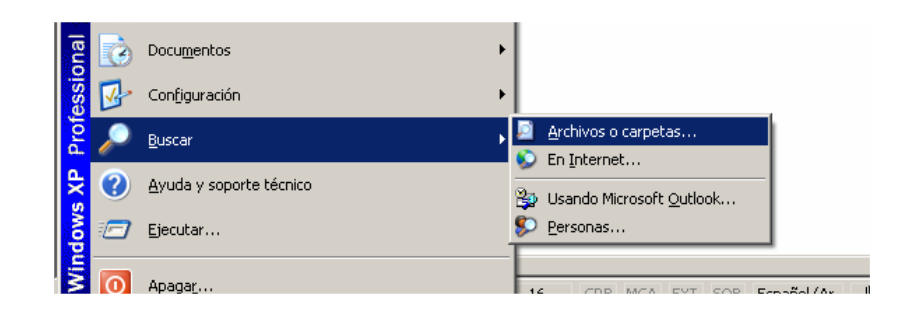

2.- Seleccionar la opción "todos los archivos y carpetas" (en caso de no pedir esta opción omitir este paso).

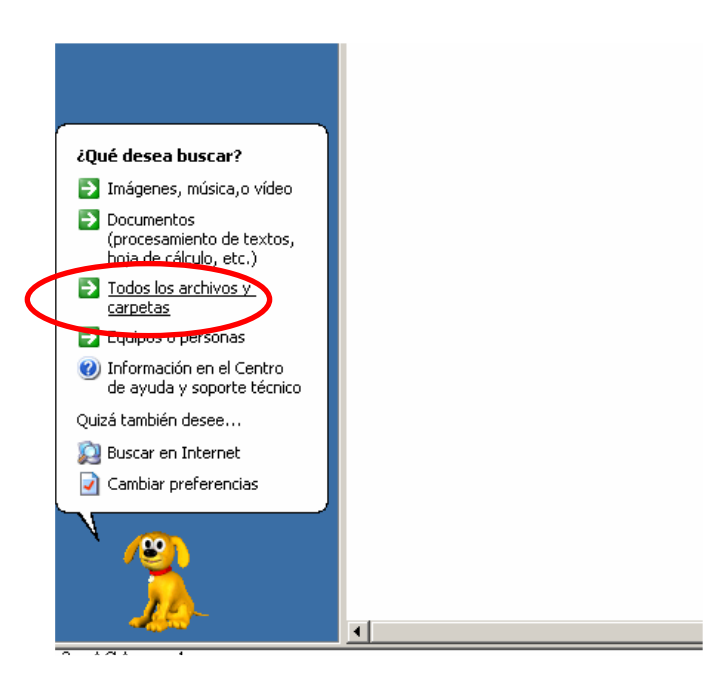

3.- Ingresar el nombre del componente faltante, siguiendo nuestro ejemplo sería: "MSFLXGRD.OCX". Y luego, haga click en Búsqueda (La búsqueda demorará unos minutos).

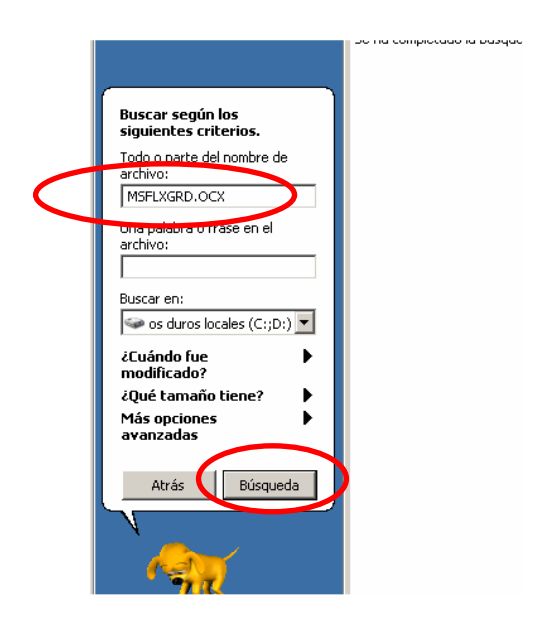

4.-Una vez que se encuentre el componente, hacer click derecho sobre él y luego, hacer click en la opción "Abrir carpeta contenedora". (En caso de aparecer más de una vez, se deberá seguir los pasos subsiguientes para cada uno de los componentes encontrados)

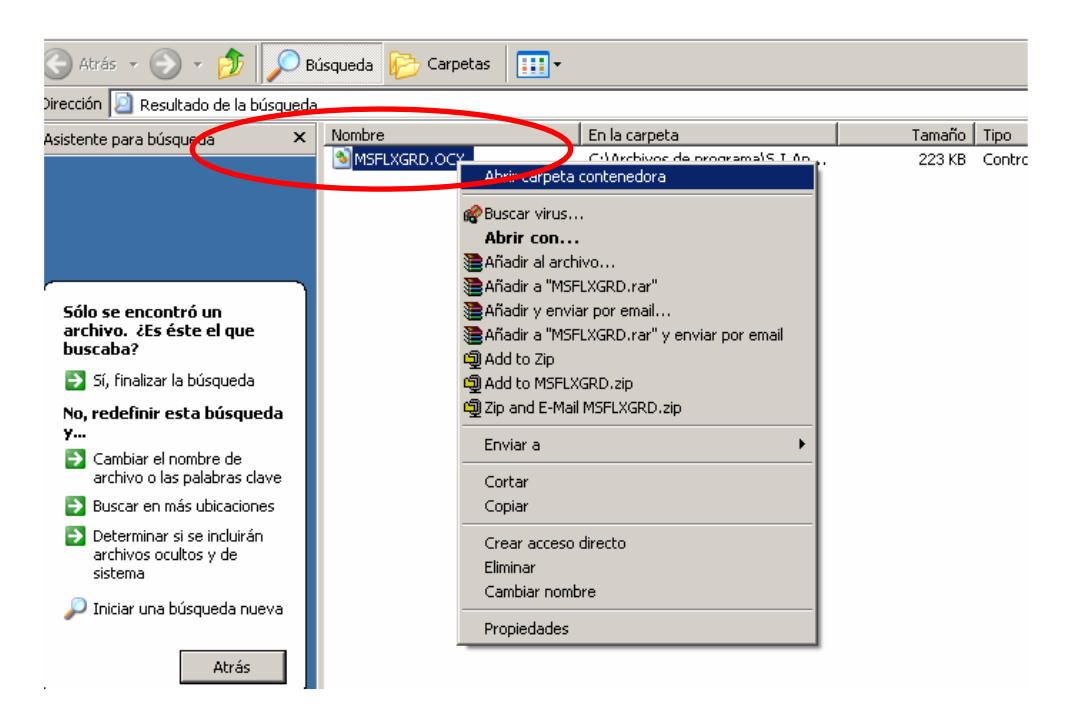

5.- Se abrirá una pantalla en la cual debe hacer click derecho sobre el componente en cuestión y seleccionar "abrir con".

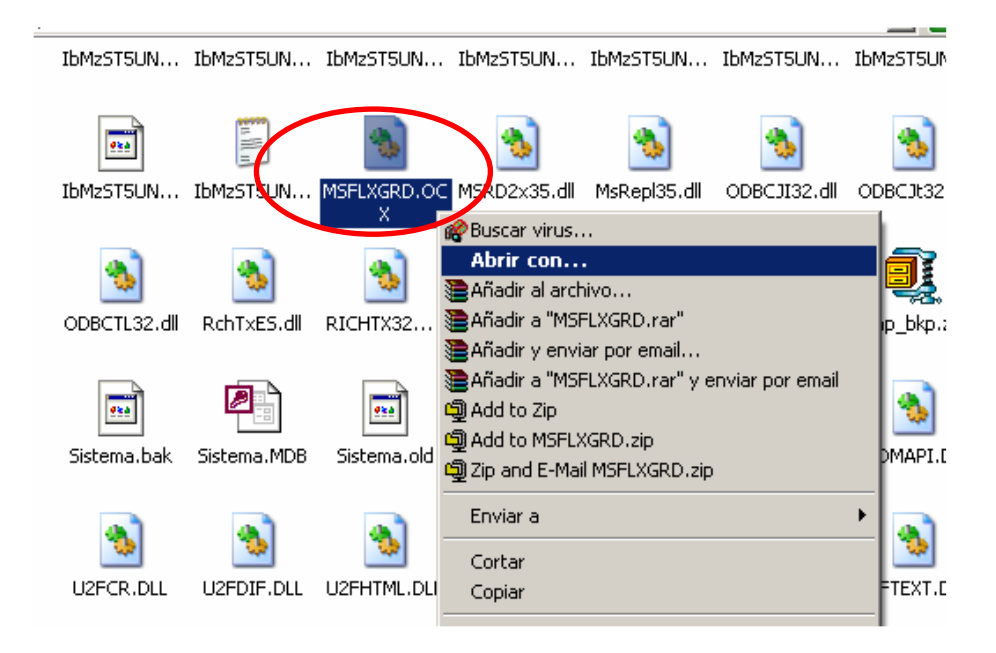

6.- Aparecerá un mensaje en el cual debe seleccionar "Abrir con" (EN CASO DE NO APARECER OMITIR ESTE PASO)

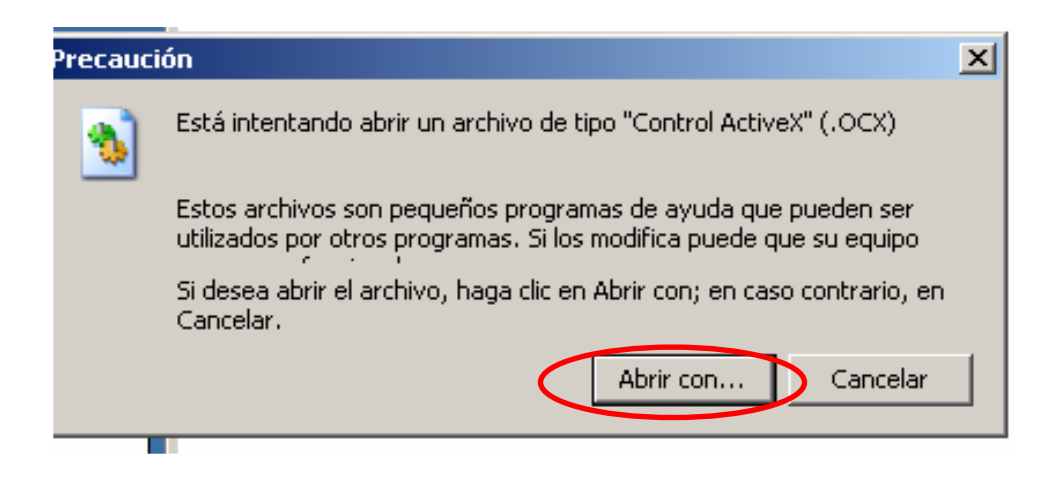

7.- Luego aparecerá otra pantalla en la cual debe seleccionar "seleccionar el programa de una lista" y luego aceptar (EN CASO DE NO APARECER OMITIR ESTE PASO)

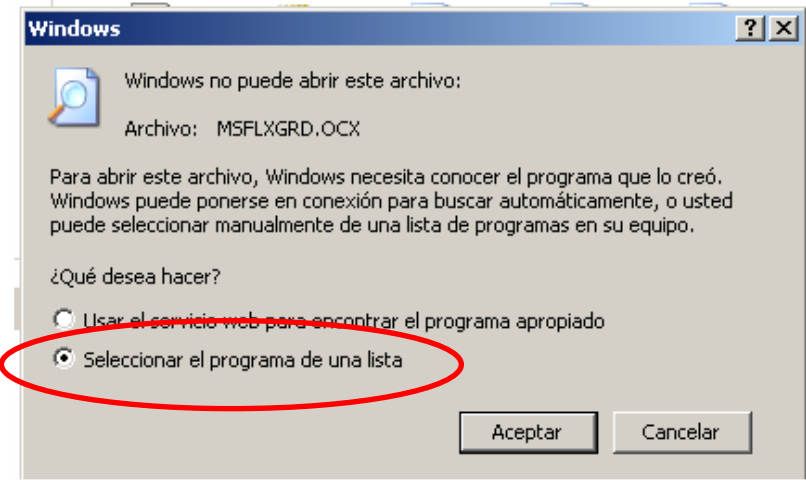

8.- Hacer click en examinar.

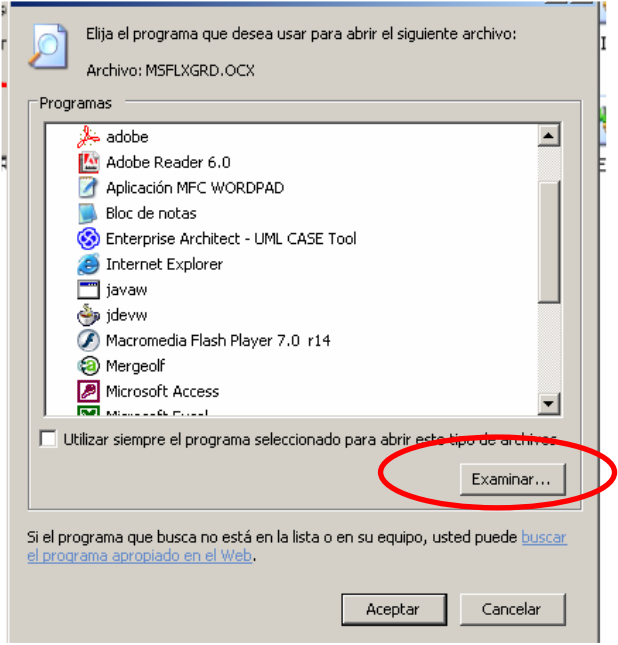

9.- Se debe posicionar en la carpeta System32 que se encuentra en el directorio C:\Windows\System32. (Para encontrar esta ubicación debe hacer click en la pestaña de búsqueda, primero hacer click en el disco C, luego en la pantalla central buscar la carpeta Windows y hacer click en ella y seleccionar abrir, después buscar la carpeta system32, seleccionarla y abrir)

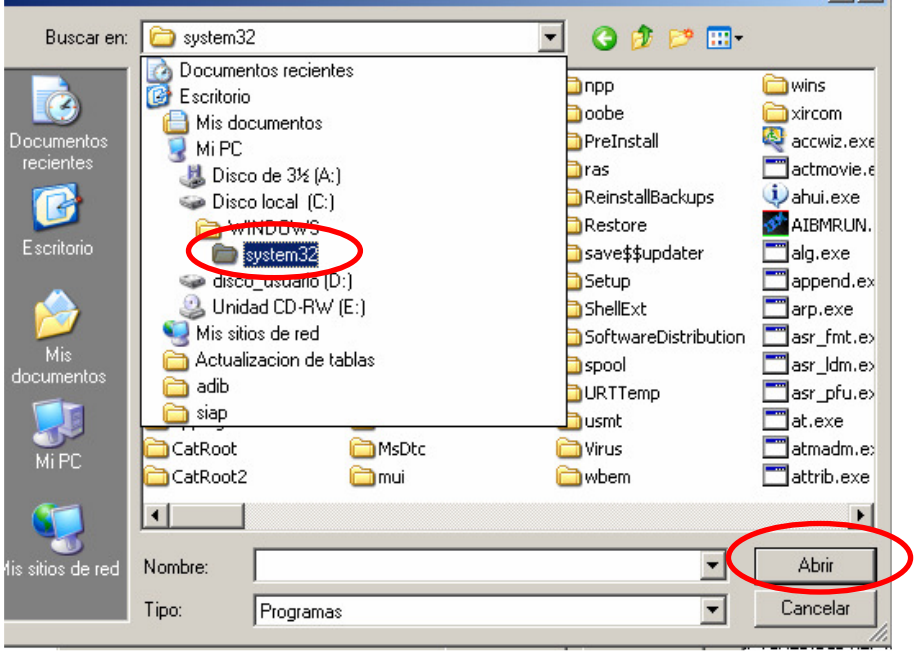

10.- Luego, debe seleccionar "REGSVR32.EXE" y abrir.

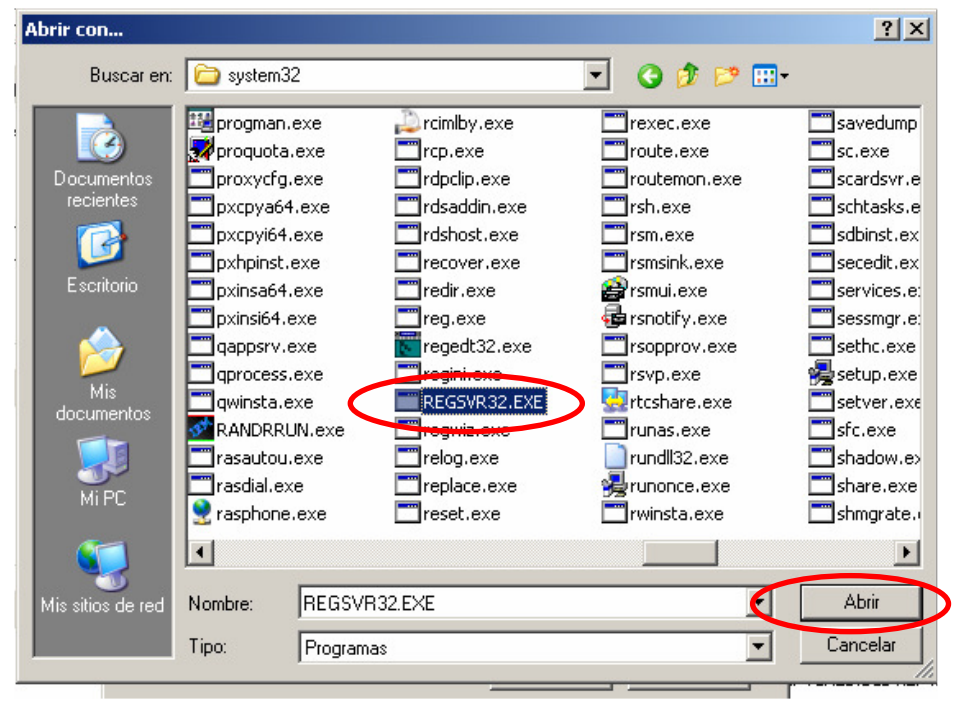

11.- Volverá a la pantalla anterior, aquí presione aceptar.

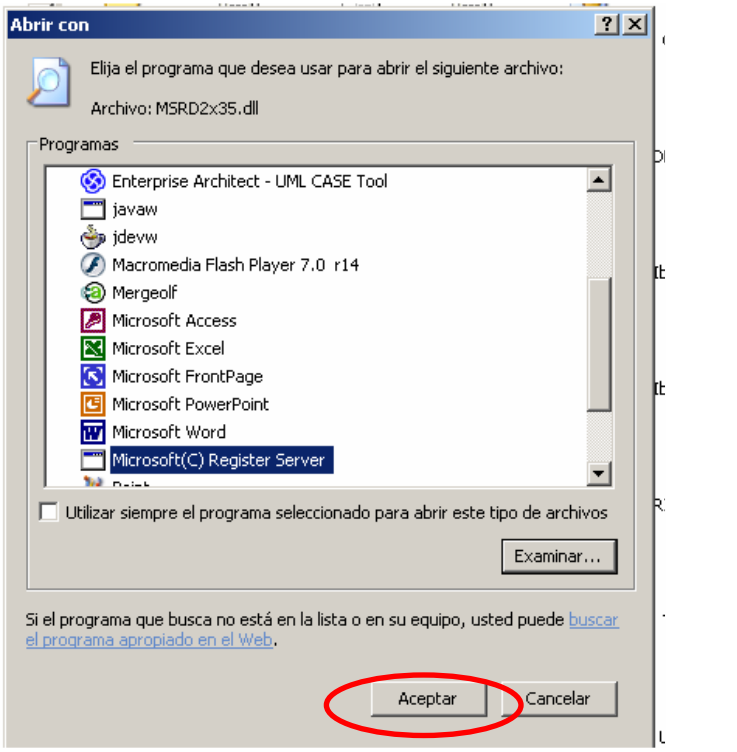

- 12.- Aparecerá una ventana indicando que todo resultó bien.
- Con este procedimiento, debería quedar solucionado el error de falta de componente.

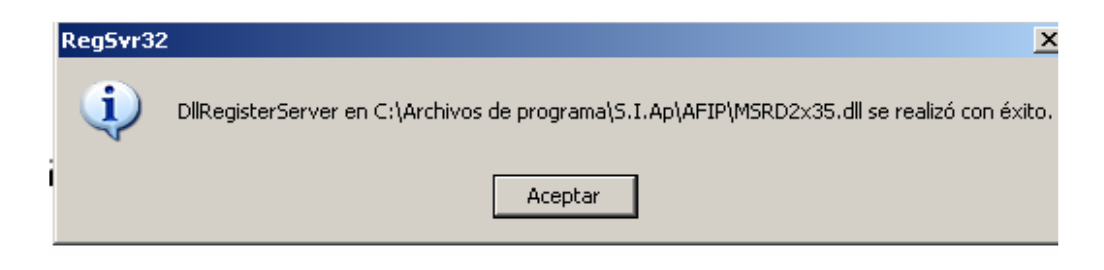